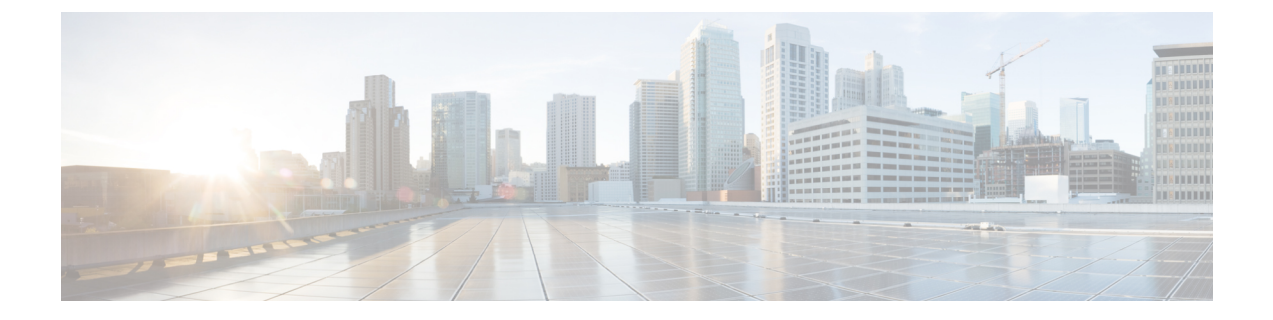

# 緊急コール ハンドラ

- 緊急[コールハンドラの](#page-0-0)概要 (1 ページ)
- 緊急コール [ハンドラの](#page-1-0)前提条件 (2 ページ)
- 緊急コール [ハンドラ](#page-1-1) タスク フロー (2 ページ)
- [連携動作](#page-9-0) (10 ページ)
- 緊急コール [ハンドラのトラブルシューティング](#page-12-0) (13 ページ)

# <span id="page-0-0"></span>緊急コールハンドラの概要

緊急コールハンドラにより、当該地域の条例および規制に準拠してテレフォニーネットワークで 緊急コールを管理できます。

緊急電話をかけるときは、次のことが必要です:

- 緊急電話は、発信者の位置に基づいて、地域の公安応答窓口(PSAP)にルーティングする必 要があります。
- 発信者の位置情報は緊急オペレータ端末に表示されなければならない。位置情報は自動位置 情報(ALI)データベースから取得できます。

発信者の位置は、緊急ロケーション識別番号(ELIN)によって決まります。ELIN は、緊急コー ルが切断された場合や、PSAPが発信者と再度通話する必要がある場合に、緊急コール発信者に再 接続するために使用できるダイヤルイン(DID)番号です。緊急コールは、この番号に関連付け られている位置情報に基づいて PSAP にルーティングされます。

オフィス システムなどのマルチラインの電話システムの場合、電話機を ELIN グループに分類す ることで、複数の電話機を ELIN と関連付けることができます。緊急コールハンドラの ELIN グ ループは、位置を識別します。この ELIN グループの ELIN は、ALI データベースの場所にマップ する必要があります。

各位置には、同時緊急コールに対応するために必要な数の ELIN が作成されている必要がありま す。たとえば、5 つの同時コールをサポートするには、ELIN グループ内に 5 つの ELIN が必要で す。

(注) 緊急コールハンドラでは、クラスタあたり最大100個のELINグループがサポートされています。

ELIN グループを使用するには、次のタイプの電話機が対応しています。

- SIP および SCCP IP Phone
- CTI ポート
- MGCP および SCCP アナログ電話機
- H.323 電話機

# <span id="page-1-0"></span>緊急コール ハンドラの前提条件

#### 例

緊急コール ハンドラをネットワークに導入する前に、ALI 送信プロセスをテストするこ とを推奨します。サービスプロバイダーと協力して、PSAPでALIデータを使用してご使 用のネットワークに正常にコールバックできることをテストします。

ローカル PSAP からの ELIN 番号を予約します。法令や規則は場所や企業によって異なる ため、この機能を導入する前に、セキュリティに関するニーズと法的なニーズを調査しま す。

# <span id="page-1-1"></span>緊急コール ハンドラ タスク フロー

#### 始める前に

• 緊急コール [ハンドラの](#page-1-0)前提条件 (2 ページ)を確認してください。

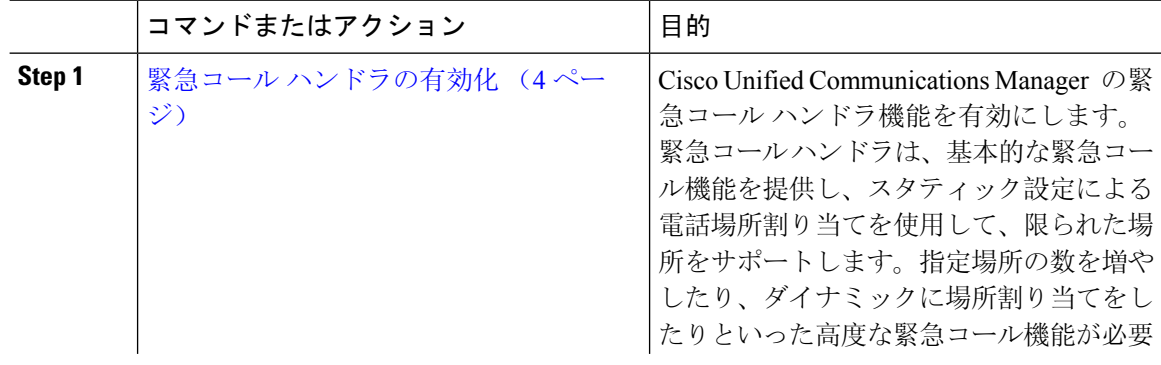

 $\mathbf I$ 

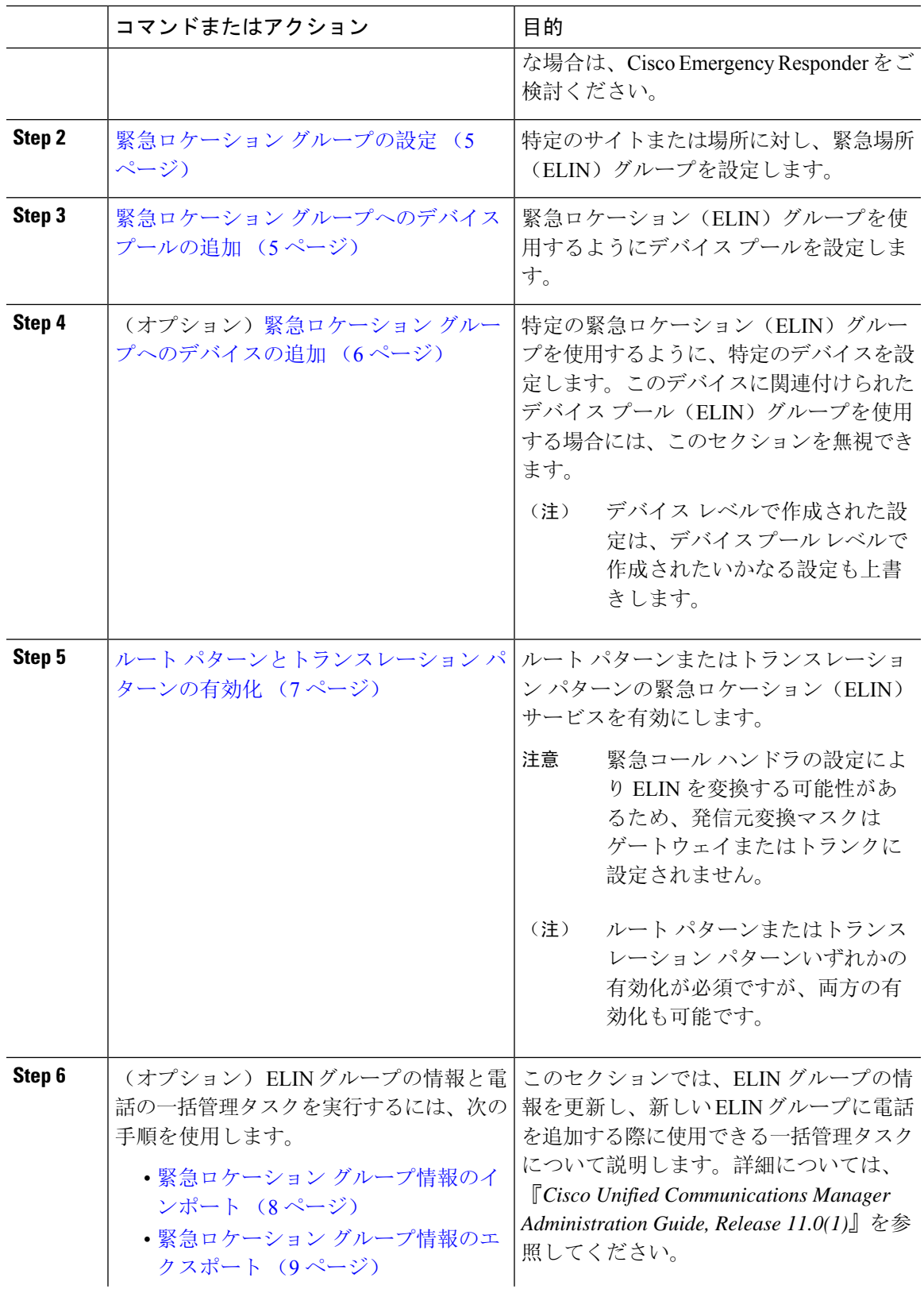

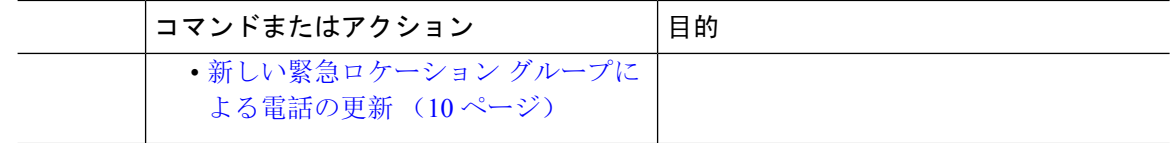

## <span id="page-3-0"></span>緊急コール ハンドラの有効化

Cisco Unified Communications Manager の緊急コール ハンドラ機能を有効にします。緊急コール ハ ンドラは、基本的な緊急コール機能を提供し、スタティック設定による電話場所割り当てを使用 して、限られた場所をサポートします。指定場所の数を増やしたり、ダイナミックに場所割り当 てをしたりといった高度な緊急コール機能が必要な場合は、Cisco Emergency Responder をご検討 ください。

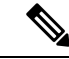

Cisco Emergency Responder などの外部緊急コールソリューションをすでに使用している場合は、 この機能を有効にしないでください。 (注)

この機能を有効にする場合は、外部機能を無効にしてください。

- **Step 1** [Cisco UnifiedCM管理(Cisco UnifiedCM Administration)]から、以下を選択します。**[**コールルー ティング(**Call Routing**) > **[**緊急コール ハンドラ(**Emergency Call Handler**)**]** > **[**緊急ロケーショ ン(**ELIN**)グループ(**Emergency Location** (**ELIN**) **Group**)**]**。
- **Step 2** [緊急ロケーション設定(Emergency Location Configuration)] ウィンドウから、以下のことを行い ます。
	- 緊急コール ハンドラ機能を有効にするには、 **[**緊急ロケーション(**ELIN**)サポートの有効化 (**Enable Emergency Location (ELIN) Support**)**]** チェックボックスをオンにします。デフォ ルト設定は「無効」です。これを有効にすると、この機能に関連する設定が[関連設定(Related Settings) ] ペインに表示されます。この機能を動作させるには、これらの設定を行う必要が あります。これらの関連設定を行う方法の詳細については、次のタスクを参照してください。 • 緊急コール ハンドラ機能を無効にするには、 **[**緊急ロケーション(**ELIN**)サポートの有効化
		- (**Enable Emergency Location (ELIN) Support**)**]** チェックボックスをオフにします。
		- この機能を無効にすると、設定されているすべての関連する設定が削除されます。 設定されているすべての設定については、[関連設定(Related Settings)]ペインを参 照してください。 (注)
		- この機能を無効にすることを希望し、ELINグループに関連付けられているデバイス が 500 を超える場合、機能を無効にする前に、関連付けを 500 未満になるまで手動 で削除する必要があります。 (注)

**Step 3 [**保存**]** をクリックします。

## <span id="page-4-0"></span>緊急ロケーション グループの設定

特定のサイトまたは場所に対し、緊急場所(ELIN)グループを設定します。

#### 始める前に

緊急コール [ハンドラの](#page-3-0)有効化 (4 ページ)

#### 手順

- **Step 1** [Cisco UnifiedCM管理(Cisco UnifiedCM Administration)]から、以下を選択します。**Call Routing** > **Emergency Call Handler** > **Emergency Location** (**ELIN**) **Group**.
- **Step 2** [緊急ロケーション (ELIN) グループの設定 (Emergency Location (ELIN) Group Configuration)] ウィンドウで、[名前(Name)] フィールドにグループの名前を入力します。
- **Step 3** [番号(Number)] フィールドに、公安応答局(PSAP)に登録された DID 番号のプールを入力し ます。
- **Step 4 [**保存**]** をクリックします。

## <span id="page-4-1"></span>緊急ロケーション グループへのデバイス プールの追加

緊急ロケーション(ELIN)グループを使用するようにデバイス プールを設定します。

#### 始める前に

緊急[ロケーション](#page-4-0) グループの設定 (5 ページ)

- **Step 1** [Cisco Unified CM 管理(Cisco Unified CM Administration)] から、以下を選択します。 **[**システム (**System**)**]** > **[**デバイス プール(**Device Pool**)**]**。 **Step 2** [デバイス プールの検索と表示(Find and List Device Pools)] ウィンドウで、既存のデバイス プー
- ルを追加する場合、[検索(Find)] をクリックし、リストからデバイス プールを選択します。新 しいデバイス プールを追加するには、[新規追加] をクリックします。
- **Step 3** [デバイスプールの設定 (Device Pool Configuration)]ウィンドウで、[緊急ロケーション(ELIN) グループ(Emergency Location (ELIN) Group)] ドロップダウン リストから、デバイス プールを追 加する ELIN グループを選択します。新しいデバイス プールを追加する場合、そのほかの必須 フィールドを入力します。

**Step 4 [**保存**]** をクリックします。

## <span id="page-5-0"></span>緊急ロケーション グループへのデバイスの追加

特定の緊急ロケーション(ELIN)グループを使用するように、特定のデバイスを設定します。こ のデバイスに関連付けられたデバイス プール(ELIN)グループを使用する場合には、このセク ションを無視できます。

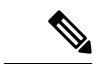

デバイス レベルで作成された設定は、デバイス プール レベルで作成されたいかなる設定も上書 きします。 (注)

 $\label{eq:1} \bigotimes_{\mathbb{Z}}\mathbb{Z}_{\mathbb{Z}}$ 

- (注)
	- ELIN グループに追加するデバイスは、そのデバイスが配置されている特定の場所を表す ELIN グ ループに追加する必要があります。

#### 始める前に

緊急ロケーション [グループへのデバイス](#page-4-1) プールの追加 (5 ページ)

- **Step 1** [Cisco Unified CM 管理(Cisco Unified CM Administration)] から、以下を選択します。 **[**デバイス (**Device**)**]** > **[**電話(**Phone**)**]**。
	- IP フォン以外のタイプの電話機を使用している場合は、そのタイプの電話機の関連設定 ページに移動します。 (注)
- **Step 2** [電話の検索と一覧表示(Find and List Phones)] ウィンドウで、既存のデバイスを追加する場合 は、[検索(Find)] をクリックし、設定するデバイスをリストから選択します。新しいデバイス を追加する場合は、[新規追加] をクリックします。
- **Step 3** 新しい電話機を追加する場合は、[電話機のタイプ(Phone Type)] ドロップダウン リストから追 加する電話機のタイプを選択し、[次へ(Next)] をクリックします。
- **Step 4** [電話機の設定(PhoneConfiguration)]ウィンドウで、デバイスを追加するELINグループを[緊急 ロケーション(ELIN)グループ(Emergency Location (ELIN) Group)] ドロップダウン リストから 選択します。新しいデバイスを追加する場合は、その他の必要なフィールドにも入力します。
- **Step 5 [**保存**]** をクリックします。

## <span id="page-6-0"></span>ルート パターンとトランスレーション パターンの有効化

ルート パターンまたはトランスレーション パターンの緊急ロケーション(ELIN) サービスを有 効にします。

 $\label{eq:1} \bigotimes_{\mathbb{Z}}\mathbb{Z}_{\mathbb{Z}}$ 

ルートパターンまたはトランスレーションパターンいずれかの有効化が必須ですが、両方の有効 化も可能です。 (注)

#### 始める前に

緊急ロケーション [グループへのデバイスの](#page-5-0)追加 (6 ページ)

#### 手順

- **Step 1 [Cisco Unified CM の管理 (Cisco Unified CM Administration)] から、次のいずれかのウィンドウを** 選択してください。
	- ルート パターンを有効にするには、**[**コール ルーティング(**Call Routing**)**]** > **[**ルート**/**ハント (**Route/Hunt**)**]** > **[**ルート パターン(**Route Pattern**)**]** を選択します。
	- トランスレーション パターンを有効にするには、**[**コール ルーティング(**Call Routing**)**]** > **[**トランスレーション パターン(**Translation Pattern**)**]** を選択します。
- **Step 2 [**ルート パターンの検索と一覧(**Find and List Route Patterns**)**]** または **[**トランスレーション パ ターンの検索と一覧(**Find and List Translation Patterns**)**]** のウィンドウで、[検索(Find)] をク リックし、リストからルート パターンまたはトランスレーション パターンを選択します。
- **Step 3 [**ルート パターン設定(**Route Pattern Configuration**)**]** または **[**トランスレーション パターン設定 (**Translation Pattern**)**]** ウィンドウで、**[**緊急サービス番号(**Is an Emergency Services Number**)**]** のチェックボックスをオンにします。
	- 緊急コール ハンドラを使用し、Cisco Emergency Responder などその他外部の緊急コール のソリューションを使用しない場合のみ、このチェックボックスをチェックします。 (注)

**Step 4 [**保存**]** をクリックします。

## 緊急ロケーション グループと電話の一括管理

• 緊急[ロケーション](#page-7-1) グループと電話の一括管理のタスク フロー (8 ページ)

### <span id="page-7-1"></span>緊急ロケーション グループと電話の一括管理のタスク フロー

このセクションでは、ELIN グループの情報を更新し、新しい ELIN グループに電話を追加する際 に使用できる一括管理タスクについて説明します。一括管理の詳細については、『*Cisco Unified Communications Manager Bulk Administration Guide, Release 11.0(1)*』を参照してください。

次の手順を実行する前に、緊急コール ハンドラ機能が有効であることを確認します。緊急[コール](#page-3-0) [ハンドラの](#page-3-0)有効化 (4 ページ)を参照してください。 (注)

#### 手順

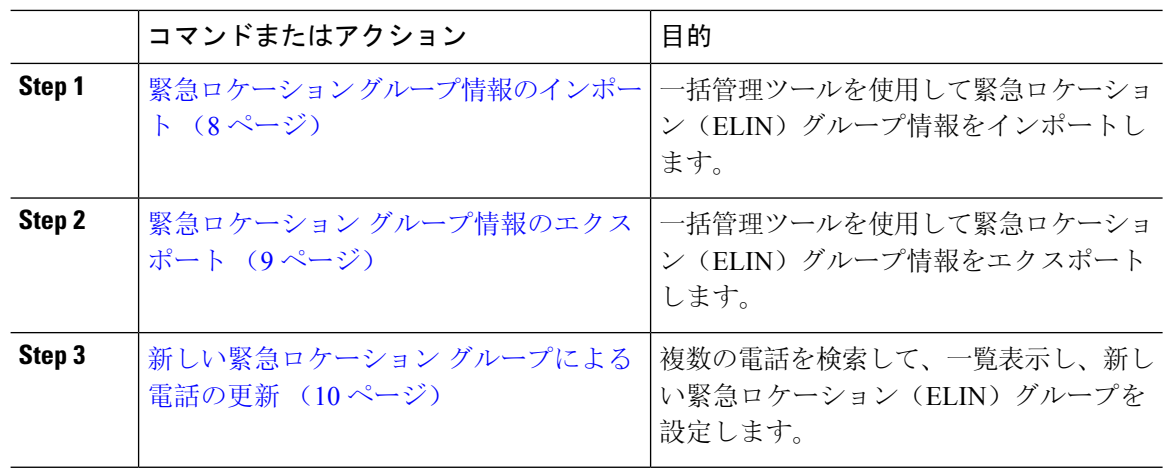

#### <span id="page-7-0"></span>緊急ロケーション グループ情報のインポート

一括管理ツールを使用して緊急ロケーション(ELIN)グループ情報をインポートします。

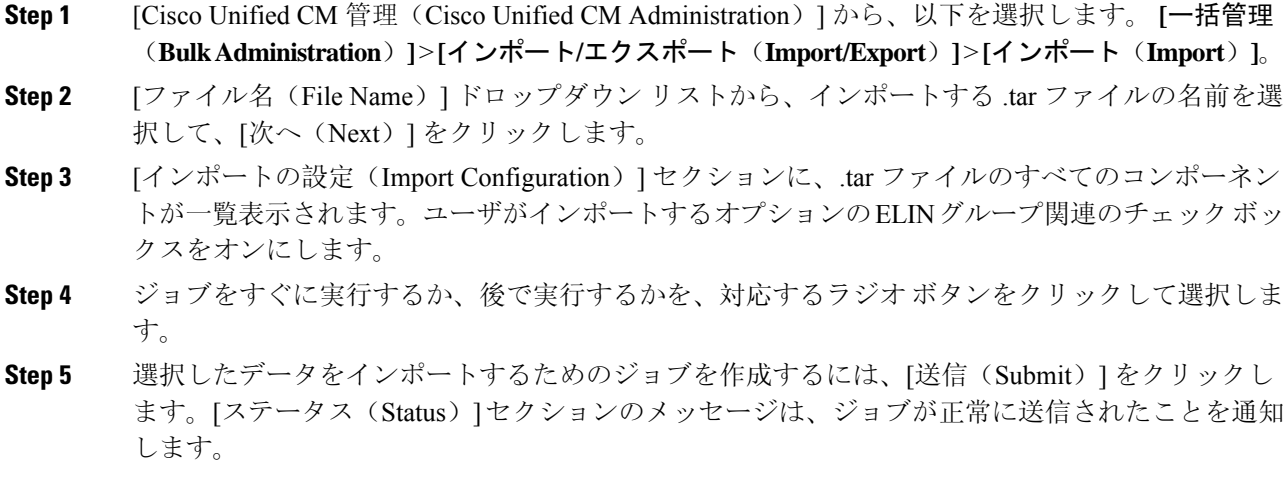

**Step 6** このジョブをスケジュール設定したり、アクティブにしたりするには、[一括管理(Bulk Administration)] メイン メニューの [ジョブ スケジューラ(Job Scheduler)] オプションを使用し ます。

#### <span id="page-8-0"></span>緊急ロケーション グループ情報のエクスポート

一括管理ツールを使用して緊急ロケーション(ELIN)グループ情報をエクスポートします。

#### 始める前に

緊急[ロケーション](#page-7-0) グループ情報のインポート (8 ページ)

- **Step 1** [Cisco Unified CM 管理(Cisco Unified CM Administration)] から、以下を選択します。 **[**一括管理 (**Bulk Administration**)**]** > **[**インポート**/**エクスポート(**Import/Export**)**]** > **[**エクスポート (**Export**)**]**。
- **Step 2 [データのエクスポート (Export Data)] ウィンドウの [ジョブ情報 (Job Information)] ペインで、** [Tar ファイル名 (Tar File Name)] フィールドに拡張子を除いた .tar ファイル名を 入力します。 BPS は、このファイル名を使用して設定の詳細をエクスポートします。
	- 一度にエクスポートされたすべてのファイルは、1 つ(.tar)にまとめられ、サーバから ダウンロードできます。 (注)
- **Step 3** ELIN グループ情報をエクスポートするには、[エクスポートするアイテムの選択(Select Items to Export)] ペインで [ELIN グループ(Elin Group)] チェック ボックスをオンにします。
- **Step 4** (任意) 以下の手順を実行します。
	- ELIN グループが設定されたデバイス プールをエクスポートするには、[デバイス プール (Device Pools)] チェックボックスをオンにします。
	- ELINグループが設定された電話機をエクスポートするには、[電話機(Phone)]チェックボッ クスをオンにします。
- **Step 5** [ジョブの説明(JobDescripton)]フィールドに、そのジョブに関して優先する説明を入力します。 「Export Configuration」 がデフォルトの説明です。
- **Step 6** 対応するラジオ ボタンをクリックすることにより、ジョブを今すぐ実行するか後で実行するかを 選択できます。
- **Step 7** 選択したデータをエクスポートするジョブを作成するには、[送信(Submit)]をクリックします。 [ステータス(Status)]ペインのメッセージにより、ジョブが正常に送信されたことが通知されま す。
- **Step 8** このジョブをスケジュール設定したり、アクティブにしたりするには、[一括管理(Bulk Administration)] メイン メニューの [ジョブ スケジューラ(Job Scheduler)] オプションを使用し ます。

#### <span id="page-9-1"></span>新しい緊急ロケーション グループによる電話の更新

複数の電話を検索して、一覧表示し、新しい緊急ロケーション(ELIN)グループを設定します。

#### 始める前に

緊急ロケーション グループ情報[のエクスポート](#page-8-0) (9 ページ)

#### 手順

- **Step 1** Cisco Unified CM の管理で、**[**一括管理(**Bulk Administration**)**]** > **[**電話(**Phones**)**]** > **[**電話の更新 (**Update Phone**)**]** > **[**クエリ(**Query**)**]** の順に選択します。
- **Step 2** [更新する電話の検索および一覧表示(Find and List Phones To Update)] ウィンドウで、検索のパ ラメータを設定し、[検索(Find)]をクリックします。
	- (注) すべての電話を更新するには、クエリを指定せずに、[検索(Find)]をクリックします。
- **Step 3** [更新する電話の検索および一覧表示(Find and List Phones To Update)] ウィンドウに選択した電 話の詳細が表示されます。[次へ(Next)] をクリックします。

**Step 4 [電話の更新 (Update Phones) 1ウィンドウで、[緊急ロケーション(ELIN)グループ(Emergency** Location (ELIN) Group)]のチェックボックスをオンにして、ドロップダウンリストから新規ELIN グループを選択します。

**Step 5** [送信] をクリックします。

# <span id="page-9-0"></span>連携動作

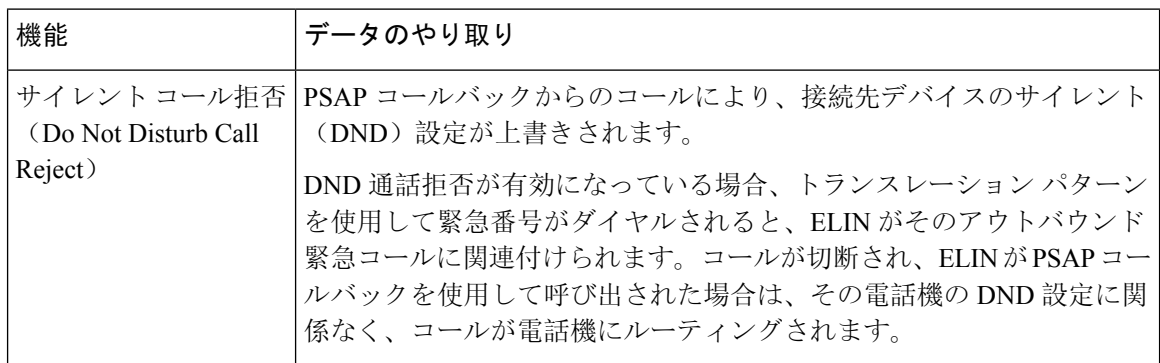

 $\mathbf{l}$ 

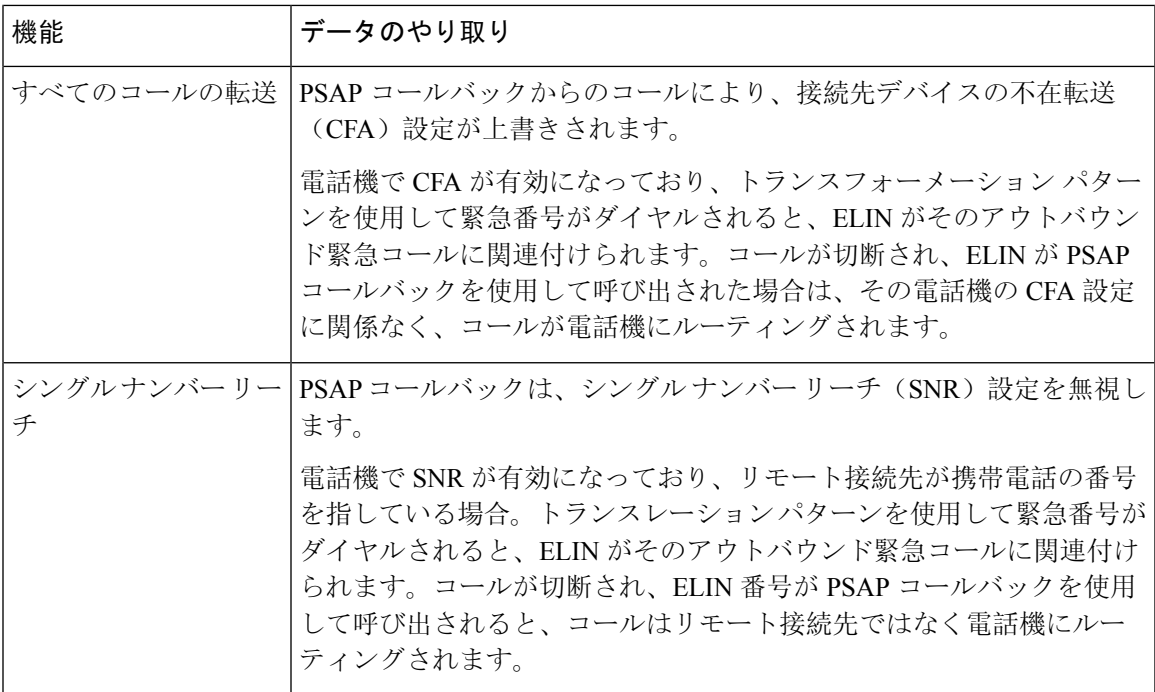

I

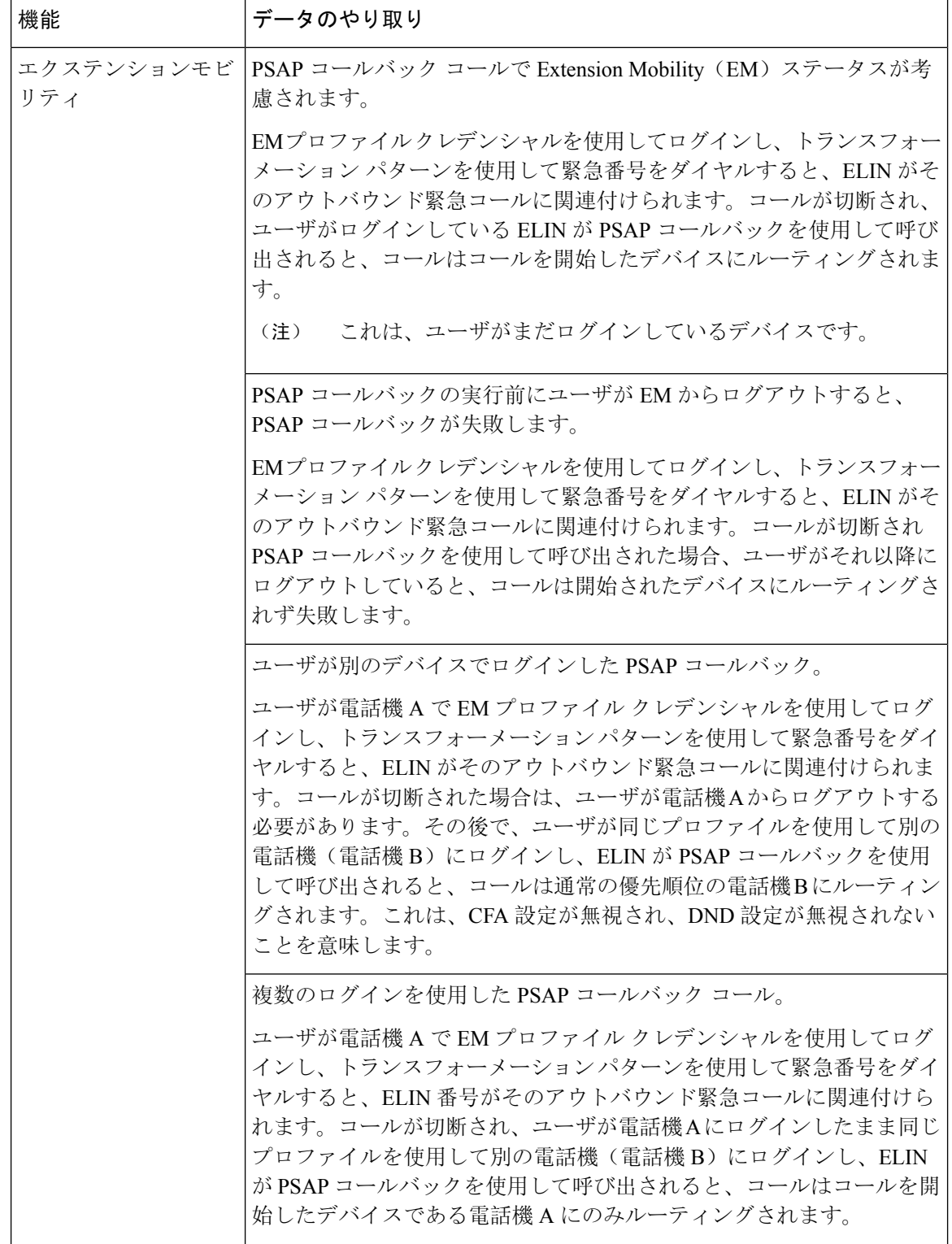

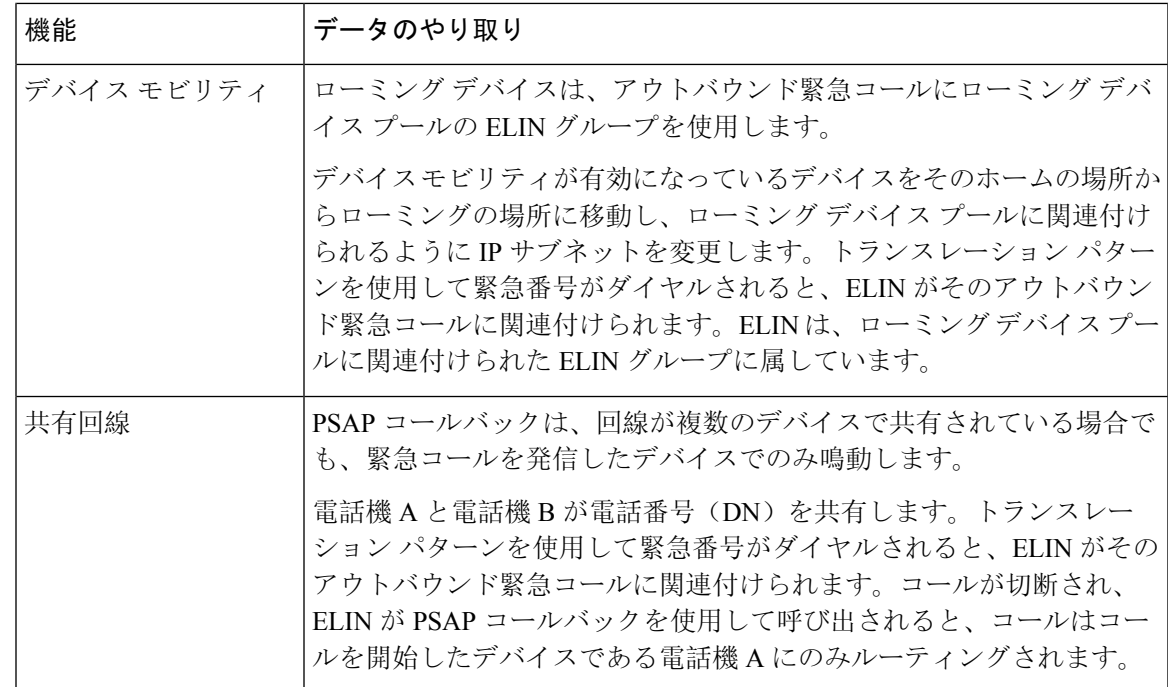

# <span id="page-12-0"></span>緊急コール ハンドラのトラブルシューティング

# 緊急コール ハンドラのトラブルシューティング シナリオ

このセクションでは、次の分野にある緊急コールハンドラのトラブルシューティングシナリオに ついて説明します。

- 設定シナリオ
- 発信コールのシナリオ
- 着信コールのシナリオ

### 設定シナリオ

### 緊急コールがビジー信号を受信し、ルーティングされない

問題:

緊急コールがビジー信号を受信し、ルーティングされません。

ソリューション:

緊急コールをダイヤルしているユーザにリオーダー音が流れている場合は、以下のチェックを実 行してください。

- 緊急コールのトランスレーションまたはルート パターンが使用されているかどうかを確認し ます。これには、CSS 上のデバイスまたは電話のチェックが必要な場合があります。
- 緊急コールのトランスレーションまたはルート パターンの [緊急サービス番号です(Is an EmergencyServices Number)] チェック ボックスがオンになっており、それがゲートウェイに 正しくルーティングされていることを確認します。

緊急コールをダイヤルしているユーザが正しいゲートウェイまたは Public Service Answering Point (PSAP)に到達していない場合は、電話またはデバイスの設定またはデバイスプール設定が正し い Emergency Location (ELIN) グループを使用して設定されていることを確認します。

### リオーダー音が流れている最中に緊急場所の番号が外部からダイヤルされる

問題:

リオーダー音が流れている最中に緊急場所(ELIN)の番号が外部からダイヤルされます。

原因:

このケースでは、ELIN が発信者の場所を特定するために使用される DID として設定されていま す。これは、どの電話機でも、他のどの目的にも使用すべきではありません。

ソリューション:

ELIN の設定情報を確認し、DID として設定されている ELIN を設定解除してください。

### 発信コールのシナリオ

### 発信緊急コールに発信者番号が緊急ロケーション番号として含まれていない

#### 問題:

発信緊急コールに、発信者番号が緊急ロケーション(ELIN)番号として含まれていません。

原因:

この ELIN のトランスレーション パターンまたはルート パターンが正しく設定されていませんで した。

ソリューション:

この ELIN のトランスレーション パターンまたはルート パターンが正しく設定されているかどう かを確認し、該当するトランスレーション パターンまたはルート パターンの設定ページで、[緊 急サービス番号である(Is an EmergencyServices number)] チェック ボックスがオンになっている ことを確認します。

### 発信緊急コールに変更された緊急場所の番号が含まれる

#### 問題:

発信緊急コールに変更された緊急場所の番号(ELIN)が含まれています。

#### 原因:

発信トランクまたはルート リストに ELIN では必要のない余分な変換が含まれています。

#### ソリューション:

コールに適用された変換を確認し、発信トランクまたはルート リストに ELIN に必要な変換のみ が存在していることを確認します。

### 着信コールのシナリオ

### 着信 **PSAP** コールバック コールが失敗する

問題:

着信 PSAP コールバック コールが失敗します。

#### 原因:

元の緊急コールを発信したデバイスが正しく登録されていません。

#### ソリューション:

元の緊急コールを発信したデバイスがまだ登録されているかどうか、すべてのエクステンション モビリティが機能しているかどうかを確認してください。

### 着信 **PSAP** コールバックコールが予測どおりにルーティングされない

#### 問題:

着信 PSAP コールバックコールが予測どおりにルーティングされません。

#### 原因:

緊急ロケーション(ELIN)番号が元の発信者番号と一致しません。

#### ソリューション:

ELINに対応する元の発信者を正常に逆マッピングするには、これら2つの番号が一致する必要が あります。すでに着信ゲートウェイまたはトランクで変換があり、有意な数字が設定されている 場合、最終的に変換された着信側が ELIN 番号に一致することを確認します。

I

着信 **PSAP** コールバックコールが予測どおりにルーティングされない